## **Scheduling a Chart**

Charts can be scheduled to run at regular intervals, starting at a specified day and time. In order to a schedule a chart, your user role must have the Dashboards and Reports View permission.

**To run a chart at regular intervals:**

- 1. On the **Analytics** menu, click **R6 Charts.**
- 2. Locate the chart group containing the desired chart in the tree on the left. Click the chart group to display the charts that the group contains. Locate the desired chart in the list on the right and check the box associated with the chart.
- 3. Select **Schedule** in the **More Actions** drop-down list. The **Schedule** dialog appears.
- 4. Enter the following parameters:

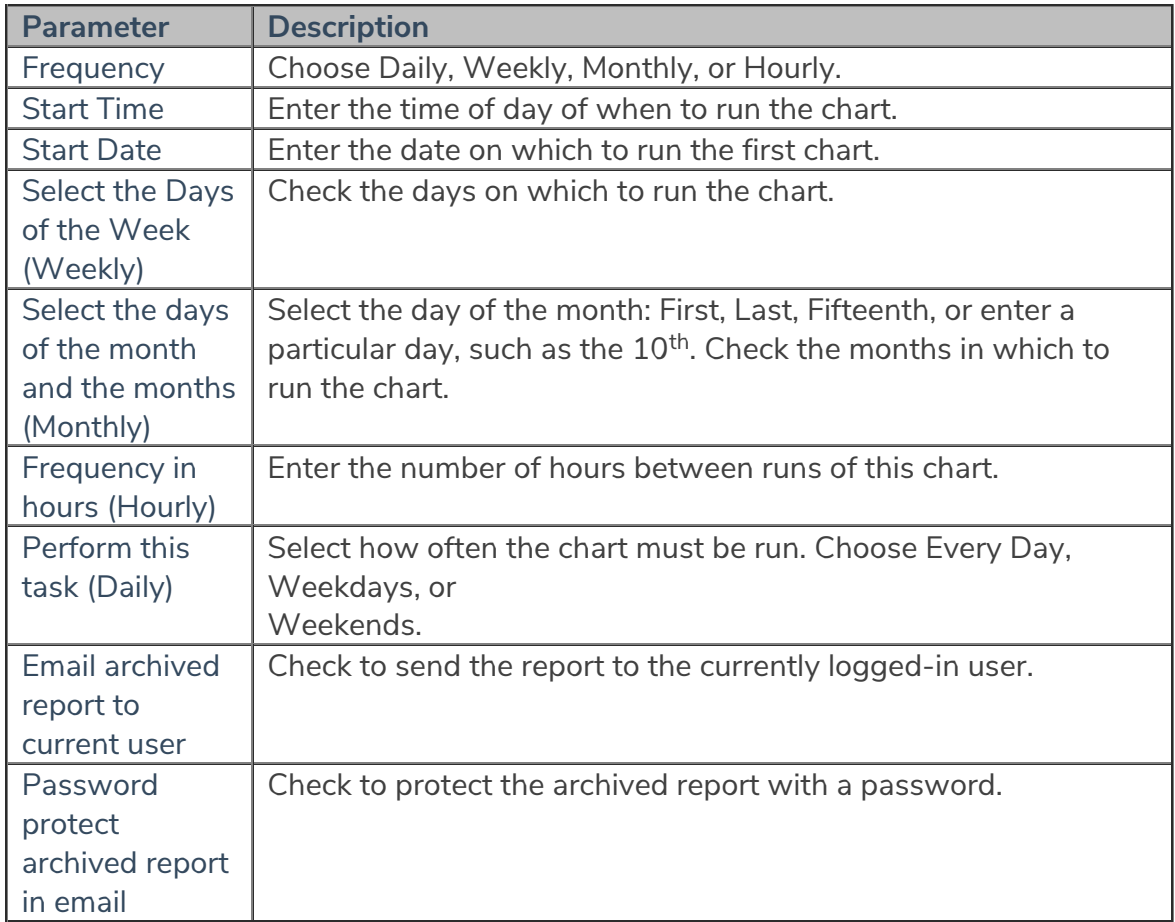

## 5. Click **OK**.

6. Confirm that the chart has been scheduled by clicking**Administration** > **Scheduled Jobs**. To show only scheduled charts, **filter by Job Group** and enter Charts.